## **How to Purchase a Create eBook Using a Credit Card**

**https://www.mheducation.com/highered/custom**

**STEP 1:** Search for and select book by Title, ISBN, Author, or State/School.

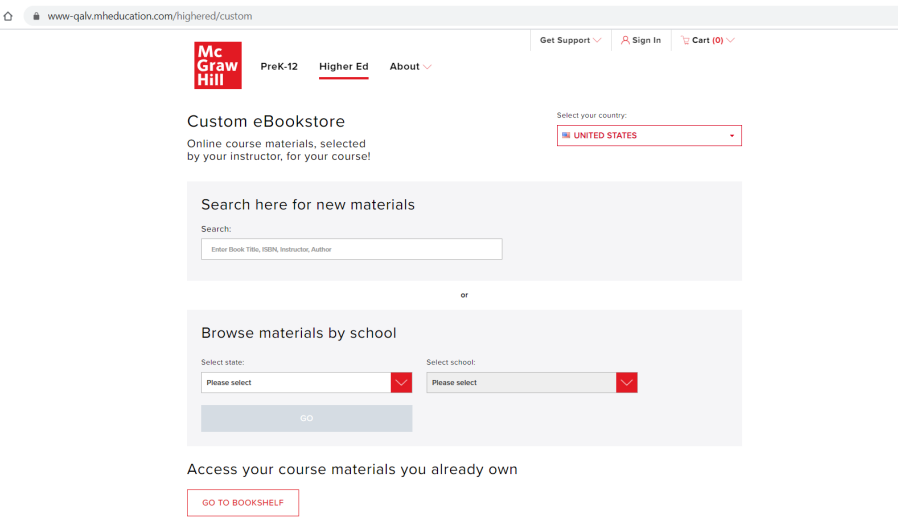

**STEP 2:** Click "Add to Cart."

**STEP 3:** Click "Checkout" and then "Continue to Checkout" on the shopping cart review page.

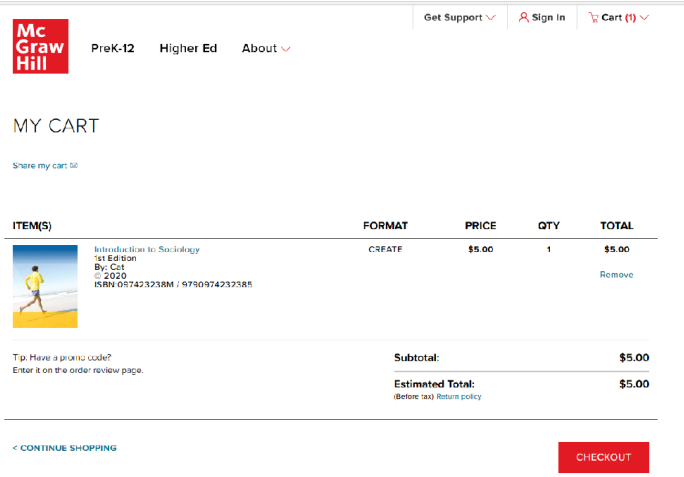

**STEP 4:** Create an account or sign in.

**STEP 5:** Enter billing information, verify order information, and place order. **STEP 6:** Your receipt and bookshelf will appear. Access your eBook here.

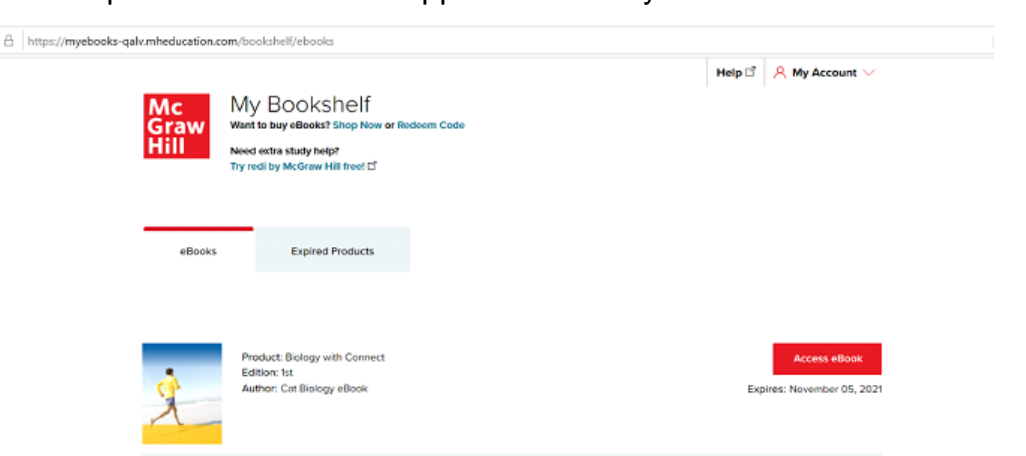

**Questions?** McGraw Hill Technical Support: 1-800-331-5094 - www.mhhe.com/support